# **Introduction to Python**

### **Course Material**

Course files are available on the Texas A&M HPRC website:

[https://hprc.tamu.edu/training/intro\\_python.html](https://hprc.tamu.edu/training/intro_python.html)

# **About Jupyter**

**Jupyter** is a web application that allows you to easily connect to a remote server and run applications. We will be using **Jupyter** to connect to **titan.tamu.edu** and use Python.

### **Requirements**

To access the **Jupyter Notebook** you will need:

- An Internet-connected device (desktop, laptop, or large tablet is preferred)
	- **○ Note:** If you are using a phone without Wi-Fi access, data rates may apply.
- Internet access (tamulink-wpa Wi-Fi, OAL Ethernet)
- An internet browser

For this example, we will use Windows 10, tamulink-wpa, and Firefox. These choices will not make a significant difference in using **Jupyter** once you are connected.

#### **Setup**

- **(1)** Open your Internet browser.
- **(2)** Go to one of the following links:

Link 1: <https://titan.tamu.edu:8000/>

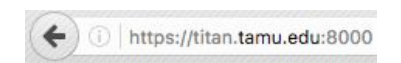

**(3)** You should then see a login window. Use your **TAMU NetID** credentials to log in. A **TAMU NetID** is the same username and password as Howdy and Ada. **Note:** A NetID is **not** the same as a UIN. Your NetID should be entered in all lowercase letters.

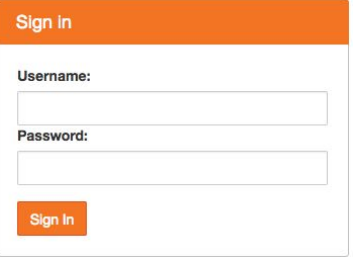

**(4)** Upon successful login you will see some files and directories. Please click on the "Introduction to Python" directory.

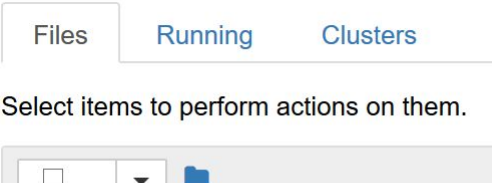

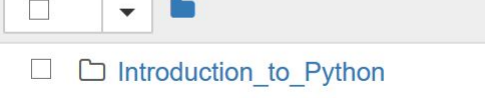

**(5)** Once inside this subdirectory, you should see more files. Click the file named "Introduction to Python.ipynb" to start the notebook for this course.

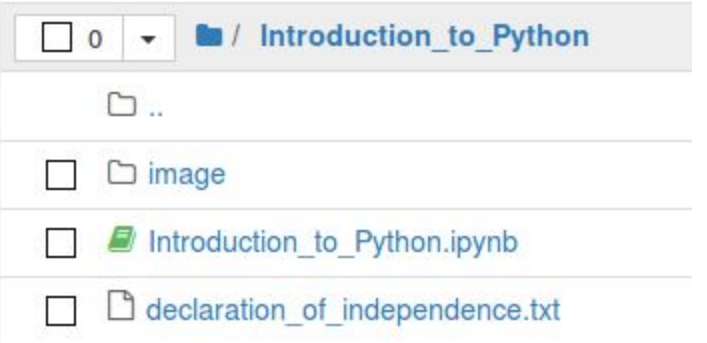

**(6)** Before class begins, please restart your kernel and clear all outputs. To do this, click on **"Kernel -> Restart & Clear Output"**

> Jupyter 2018\_Spring\_Introduction\_to\_Python Last Checkpoint: Last Friday File Edit View Insert Cell Kernel Widgets Help  $+ 80B$  $\Box$  $\begin{array}{c|c|c|c} \hline \textbf{A} & \textbf{B} & \textbf{B} \end{array}$  $M$ Interrupt **E** Restart Restart & Clear Output Restart & Run All **htroduction to** Reconnect Shutdown h Performance Res **Yang Lit** Change kernel  $\mathbf{F}$ course web

A warning message will pop up, click **"Restart and Clear All Outputs"**

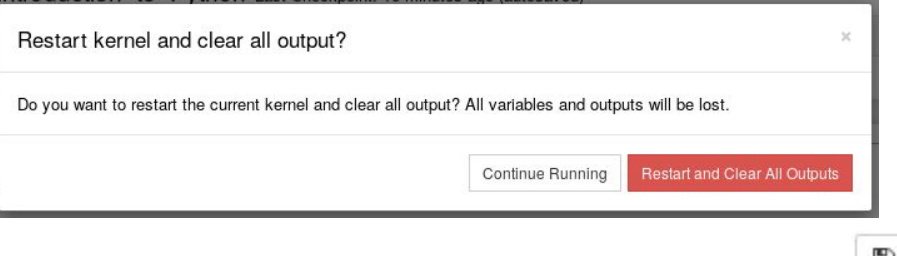

Finally, click the **save icon** on the top left-hand side to save the changes:

**(8)** Once your changes have been saved, you are ready to begin the class.

Texas A&M High Performance Research Computing 2

**(1)** You may notice that there are three tabs in the Jupyter notebook. For this course, you will only need to use the **"Files"** and **"Running"** tabs. Please do not go into the **"Clusters"** tab for the purposes of this course.

**(2)** To exit the notebook at the end of class, click the **"Logout"** button in the top right-hand corner.

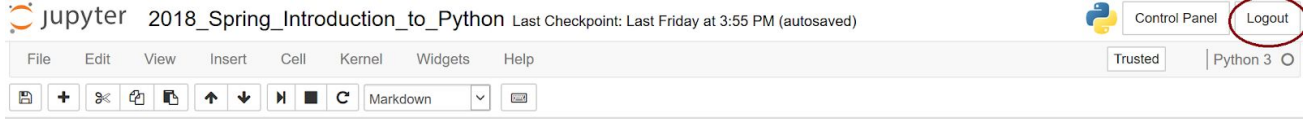

# **IMPORTANT**

The Jupyter notebook used in this class will **NOT** be available after 6:00 PM today. If you would like to save any of the information found on this notebook, please do so before 6:00 PM today.

This can be done by clicking on "**File -> Download As**" and choosing a file format.